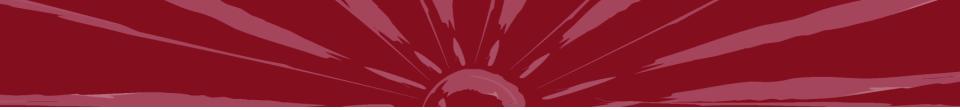

### HRS Employee Self Service

### Time and Absence Entry

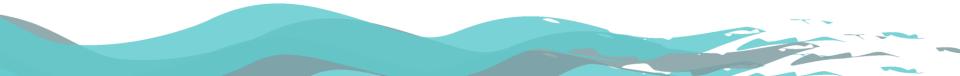

## Why use ESS?

- Avoid entry errors
  - Employees enter directly into system
- Save time & effort
  - Submit time online from anywhere! No more printing timesheets, waiting for supervisor signature, walking to HR
- Save paper!
  - About 350 timesheets per pay period (not including revised)
  - About 14 pay periods per 5,000 sheet box
  - Save 2+ boxes of paper each year!
  - 13oz of water to produce a single sheet of paper (1000+ gallons each year)

# Timing

- Enter your time and absences <u>weekly</u>
- Enter and submit all hours and absences no later than the end of your shift on the last day worked each week
- The deadline is <u>10:00 a.m. on Monday</u> following the end of a pay period

UNIVERSITY of WISCONSIN

# Log in to My UW System Portal

### • https://my.wisconsin.edu/

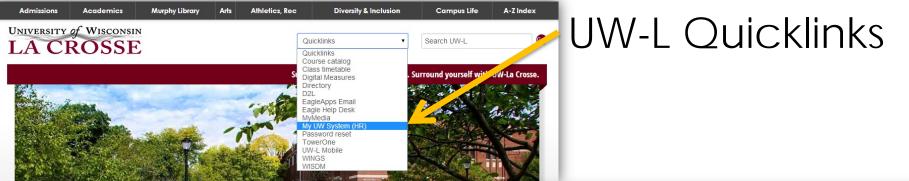

### HR webpage

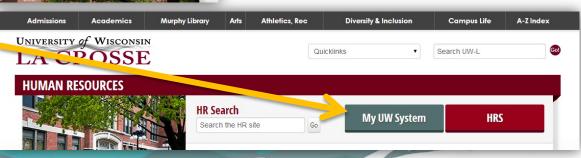

### My UW System portal Time and Absence section

| TIME AND ABSENCE                                                                                              | ~ R X |
|----------------------------------------------------------------------------------------------------|-------|
|                                                                                                    | Help  |
| If you have problems viewing your PDF statements or reports, please see https://kb.wisc.edu/page.php?id=29006 |       |
| Enter Absence                                                                                                 |       |
| Timesheet                                                                                                    |       |
| Absence Leave Balance Time Entry Leave Reports                                                                |       |
| Absence Leave Datance Time Entry Leave Reports                                                                |       |

 The "enter absence" and "timesheet" hyperlinks take you to the HRS Employee Self Service page

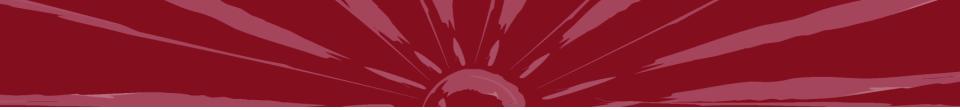

### **Absence Entry**

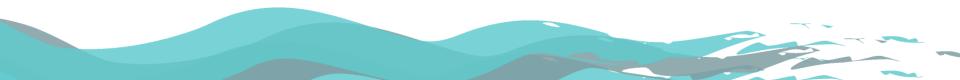

### Absence Entry Things to Remember

- <u>Record</u> absences in HRS, not request
- Always use hours per day field
- Don't "save for later"

CROSSE

- If you need to make changes, supervisor needs to "push back"
- Make sure you have enough leave to use

## **View Request History**

### In HRS

### Absence Request History

Specify the date range of interest. To retrieve a complete history, leave From and Through dates blank and click Refresh. Select the absence name link to view request details. Select edit button to modify or delete the request.

| From: 07/04/2013                                                   | 2014 🛐        | Refresh    |            |            |              |        |
|--------------------------------------------------------------------|---------------|------------|------------|------------|--------------|--------|
| Absence Request History Find   View All   🖾   🛗 First 🚺 1-10 of 30 |               |            |            |            |              | D Last |
| Absence Name                                                       | <u>Status</u> | Start Date | End Date   | Duration   | Requested By | Edit   |
| Vacation (CLS)                                                     | Approved      | 06/18/2014 | 06/18/2014 | 2.75 Hours | Employee     | Edit   |
| Vacation (CLS)                                                     | Denied        | 05/13/2014 | 05/13/2014 | 0.75 Hours | Employee     | Edit   |
| Vacation (CLS)                                                     | Approved      | 04/25/2014 | 04/25/2014 | 8 Hours    | Employee     | Edit   |
| Personal Holiday (CLS)                                             | Approved      | 04/18/2014 | 04/18/2014 | 8 Hours    | Employee     | Edit   |
| Vacation (CLS)                                                     | Approved      | 04/15/2014 | 04/15/2014 | 1 Hours    | Employee     | Edit   |
| Vacation (CLS)                                                     | Approved      | 02/28/2014 | 02/28/2014 | 1 Hours    | Employee     | Edit   |
| Vacation (CLS)                                                     | Approved      | 02/26/2014 | 02/26/2014 | 1 Hours    | Employee     | Edit   |
| Vacation (CLS)                                                     | Approved      | 02/25/2014 | 02/25/2014 | 1 Hours    | Employee     | Edit   |
| Sick Leave (CLS)                                                   | Approved      | 02/03/2014 | 02/03/2014 | 8 Hours    | Employee     | Edit   |
| Vacation (CLS)                                                     | Approved      | 01/24/2014 | 01/24/2014 | 4 Hours    | Employee     | Edit   |

### Go To: Request Absence

View Absence Balances

### In Portal

### \* \* \* TIME AND ABSENCE Help If you have problems viewing your PDF statements or reports, please see https://kb.wisc.edu/page.php?id=29006 Enter Absence Timesheet Leave Balance Time Entry Leave Reports Absence 1-10 of 55 absences < Previous 1 2 3 4 5 6 Next > End Name Status Start ~ Total Vacation (CLS) Approved 06/18/2014 06/18/2014 2.75 Vacation (CLS) Denied 05/13/2014 05/13/2014 0 75 04/25/2014 04/25/2014 Vacation (CLS) Approved Personal Holiday (CLS) 04/18/2014 04/18/2014 Approved Vacation (CLS) Approved 04/15/2014 04/15/2014 Vacation (CLS) Approved 02/28/2014 02/28/2014 Vacation (CLS) 02/26/2014 02/26/2014 Approved Vacation (CLS) 02/25/2014 02/25/2014 Approved Sick Leave (CLS) Approved 02/03/2014 02/03/2014 Vacation (CLS) Approved 01/24/2014 01/24/2014 < Previous 1 2 3 4 5 6 Next >

Unclassified Leave Report | Unclassified Summer Session/Service Leave Report

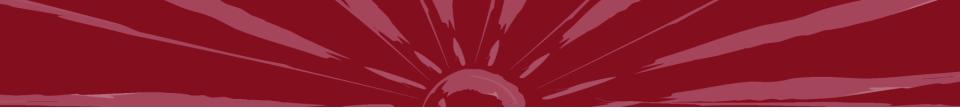

# Time Entry

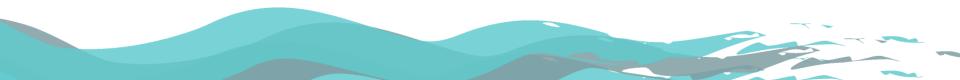

## Time Entry - Things to Remember

- Submit time even when you worked your pre-populated schedule
- Use military time OR am/pm (non-exempt)
- Round hours/punches to quarter hour increments
  - 4.25 hours, 4.5 hours, 4.75 hours, 5.0 hours, etc...
  - 8:15 am, 8:30 am, 8:45 am, 9:00 am, etc...

SITY of WISCONSIN

- Partial day absences remember to enter time/hours for the remainder of the day
- Enter both REG and WKD hours for weekend differential (exempt)

### **View Approval Status**

| Absence Leav   | ve Balance Time Entry                      | Leave Reports                      |                     |  |
|----------------|--------------------------------------------|------------------------------------|---------------------|--|
| < Previous 1 2 | 3 4 5 6 7 8 53                             | 54 Next >                          | 1-10 of 532 entries |  |
| Date           | ✓ Status                                   | Total                              | Туре                |  |
| 06/23/2014     | Needs Approval                             | 8.00 Regular He                    | ours                |  |
| 06/20/2014     | Needs Approval                             | 4.25 Regular He                    | ours                |  |
| 06/19/2014     | Needs Approval                             | 7.25 Regular Ho                    | ours                |  |
| 06/18/2014     | Needs Approval                             | 6.25 Regular Ho                    | ours                |  |
| 06/17/2014     | Needs Approval 5.25 Regular Hours          |                                    | ours                |  |
| 06/16/2014     | Needs Approval                             | Needs Approval 12.00 Regular Hours |                     |  |
| 06/16/2014     | Needs Approval                             | 1.00 Night Diffe                   | rential             |  |
| 06/14/2014     | Taken by Payroll 4.00 Weekend Differential |                                    | Differential        |  |
| 06/14/2014     | Taken by Payroll                           | 1.00 Regular Hours                 |                     |  |
| 06/14/2014     | Taken by Payroll                           | 3.00 Overtime 1.5                  |                     |  |

### **Time Administration Process**

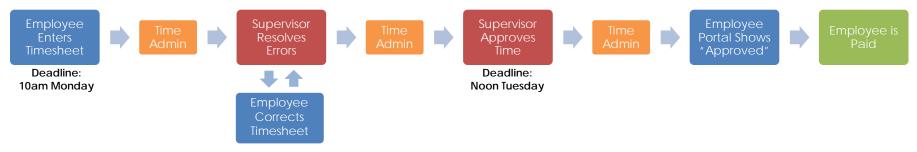

- Time Admin process runs 7 times per day
- Begins approximately every 2 hours during work day – 4am, 9am, 11am, 1pm, 3pm, 7pm, midnight
- Takes up to one hour to complete

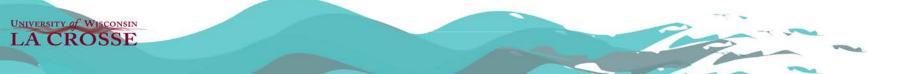

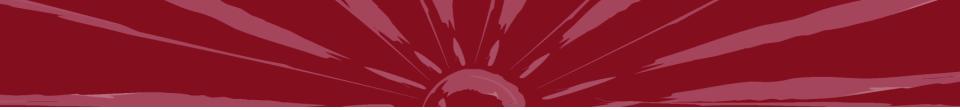

### **Ask Questions!**

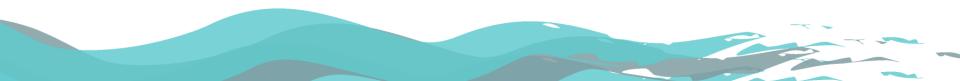